## **LTC BannerWeb Registration Instructions**

| CRN | SUBJ | NUMBER | DAYS | TIME | CAMPUS | BUILDING | ROOM | CREDIT<br>HOURS |
|-----|------|--------|------|------|--------|----------|------|-----------------|
|     |      |        |      |      |        |          |      |                 |
|     |      |        |      |      |        |          |      |                 |
|     |      |        |      |      |        |          |      |                 |
|     |      |        |      |      |        |          |      |                 |
|     |      |        |      |      |        |          |      |                 |
|     |      |        |      |      |        |          |      |                 |

Problems logging in?

Contact the Student Help Desk at

or by phone at 770-533-7048.

https://www.laniertech.edu/help-center/student-login-help/

ID#

## To register on a Desktop PC or Mac:

- 1. Go to https://www.laniertech.edu/myltc/
- 2. Click BannerWeb
  - a. User Name (your LTC email address)
  - b. Password
- 3. Select Student Services & Financial Aid
- 4. Select Registration, then Add/Drop Classes
- 5. Select the term (Ex: Spring 2018) and click Submit
- 6. In the Add Classes Worksheet, enter ALL of the CRNs from the chart above

| 7. | CRNs           |              |       |  |  |  |  |  |  |  |  |
|----|----------------|--------------|-------|--|--|--|--|--|--|--|--|
|    |                |              |       |  |  |  |  |  |  |  |  |
|    | Submit Changes | Class Search | Reset |  |  |  |  |  |  |  |  |

Click Submit Changes

- 8. Did you receive registration errors? Here are some possible causes/solutions:
  - a. Pre-requisite/Test Score Error
    - i. A required course must be taken prior—see advisor.
    - ii.Co-requisite courses—BOTH CRNs must be entered in boxes before you click Submit Changes. Ex: BIOL 2113/L, MATH 0090B/Q, ENGL 0988B/1101B
  - b. Field of Study Restriction Error: Course is not required for your program. See advisor.
  - c. Closed Section Error: All seats are full. Choose another section.
- 9. Click the back arrow inside BannerWeb (not your browser's back arrow)
- 10. Select Student Detail Schedule and print a copy (ctrl+P)

\*OR\* Register with the Lanier Tech Mobile App! It's a free Download from Google Play Store or Apple App Store! Video instructions at: https://youtu.be/3SJoDdyGrco

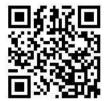

## Still have questions?

Qs about what to register for? Contact your advisor.

Qs about *how* to register? Email registrar@laniertech.edu from your LTC email account. Include your name and ID #.

Qs about *Blackboard*? Contact Angelia McQuade at bb@laniertech.edu or 770.533.6925 or your Bb instructor.

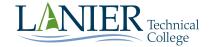